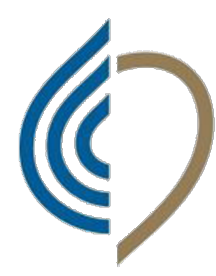

**Ordine** dei tecnici sanitari di radiologia medica e delle professioni sanitarie tecniche. della riabilitazione e della prevenzione **Roma e Provincia** 

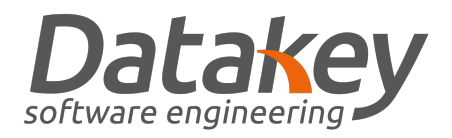

# Guida app votazioni

# Scaricare l'applicazione

L'applicazione può essere scaricata sia dall'App Store che dal Play Store cercando "TSRM e PSTRP Nazionale". Una volta effettuato il download ed installata l'applicazione sarà possibile effettuare l'accesso.

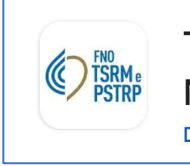

**TSRM e PSTRP Nazionale Datakey Software Engineering** 

# Come registrarsi e votare usando l'applicazione

Per poter visualizzare gli eventi e fare le votazioni è necessario loggarsi inserendo le credenziali di accesso.

La email e la password sono le stesse usate per l'accesso ad AlboWeb.

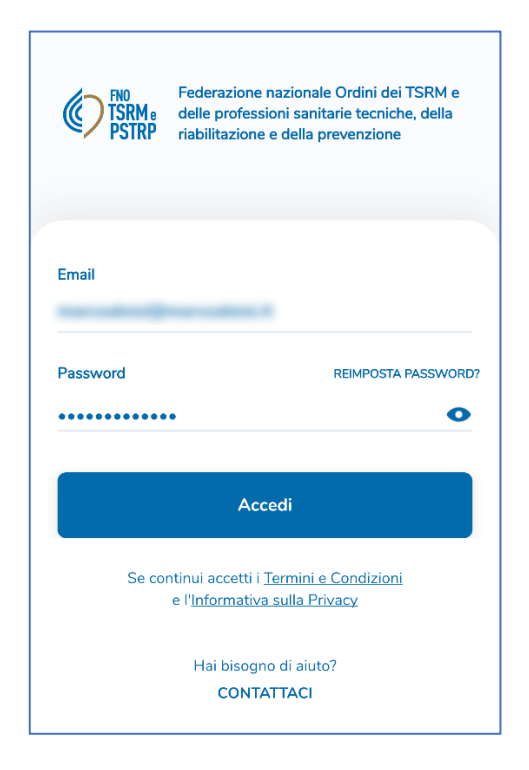

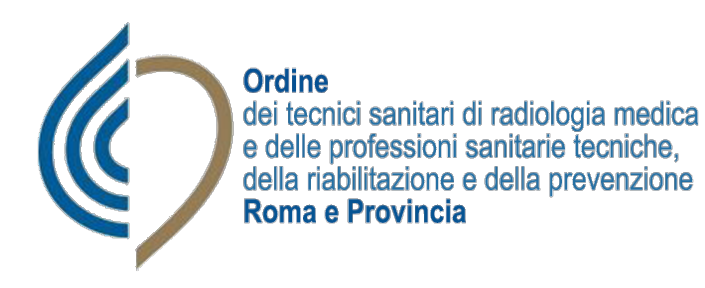

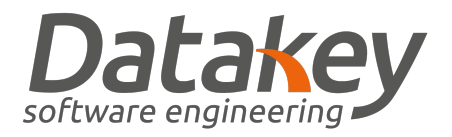

Una volta fatto l'accesso, è possibile registrarsi all'assemblea cliccando sul tasto del Codice QR, verrà mostrato il proprio QR Code che potrà essere fornito agli operatori per effettuare la scansione e consentire così la registrazione della presenza.

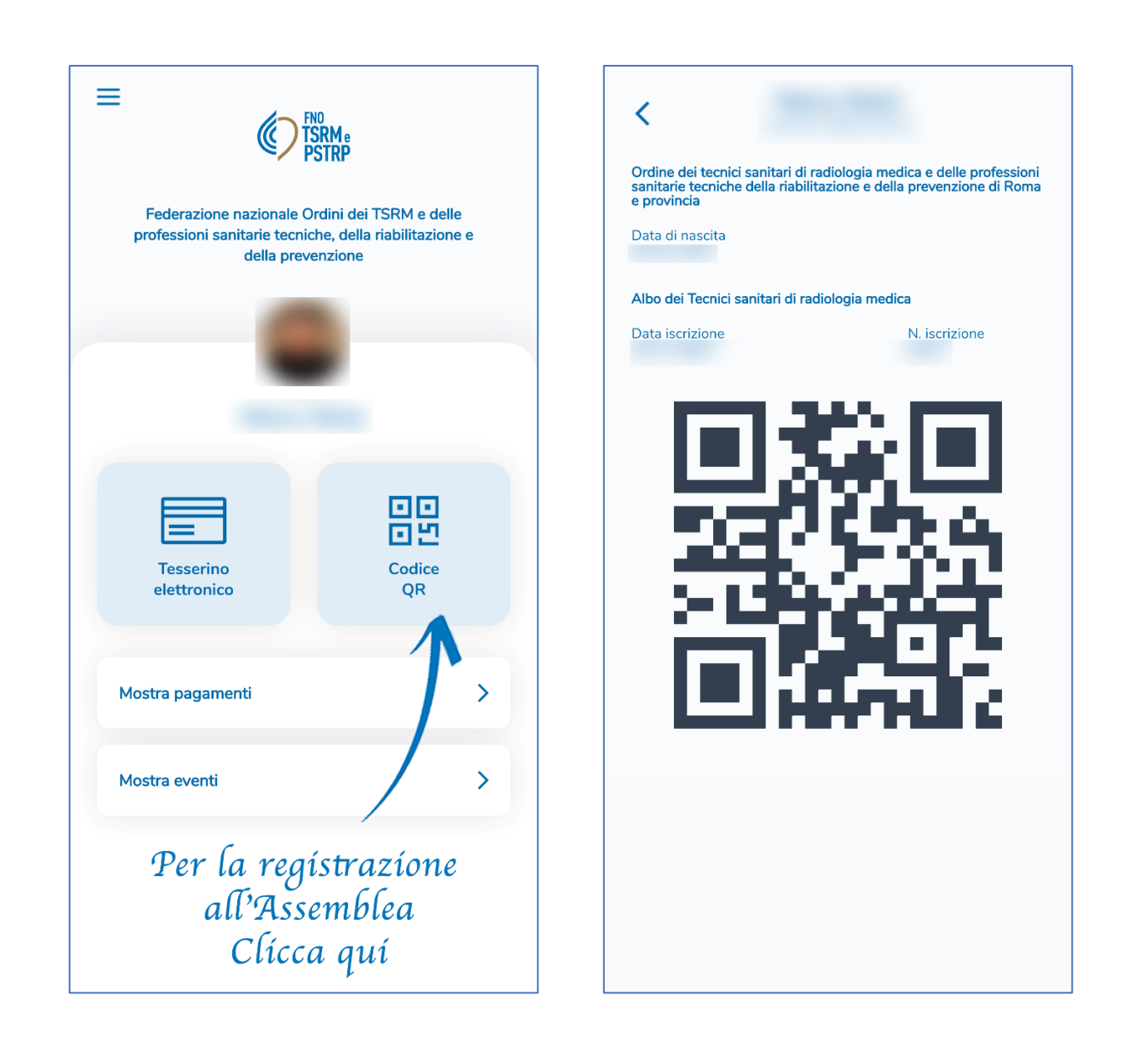

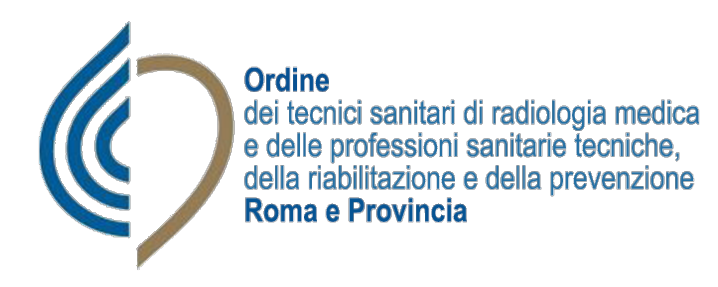

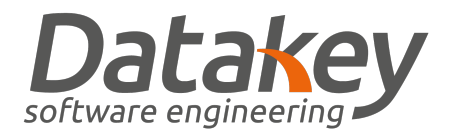

Dopo aver effettuato la registrazione della propria presenza sarà possibile tornare alla schermata iniziale, alla Home, cliccare sul tasto Mostra eventi per visualizzare tutti gli eventi in corso.

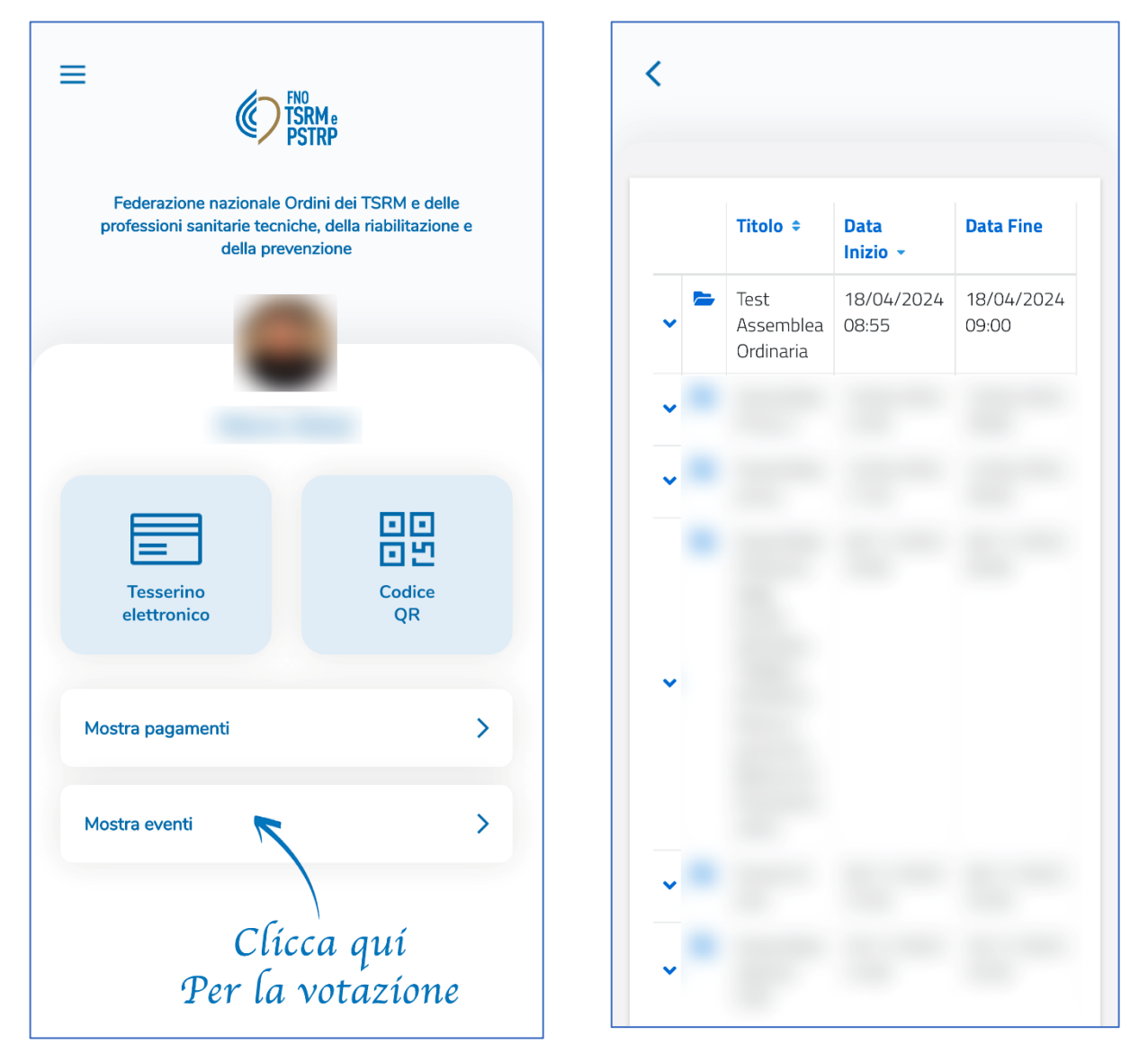

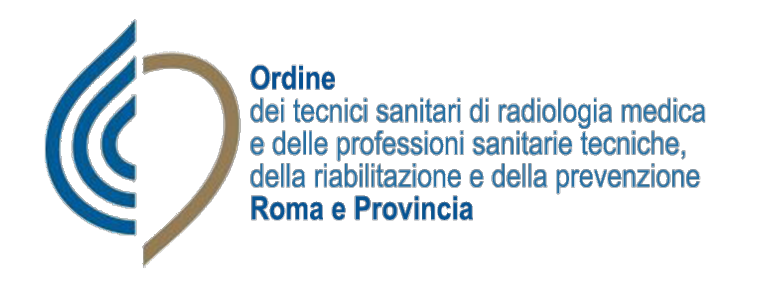

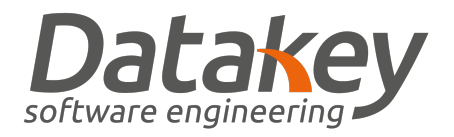

Cliccando sulla cartellina blu sulla destra del nome dell'evento è possibile accedere alla Scheda, contenente Codice, Titolo, Data Inizio, Data Fine, Tipo, Stato, Indirizzo, Argomento e Annotazioni.

È inoltre possibile vedere tutti i punti all'Ordine del giorno.

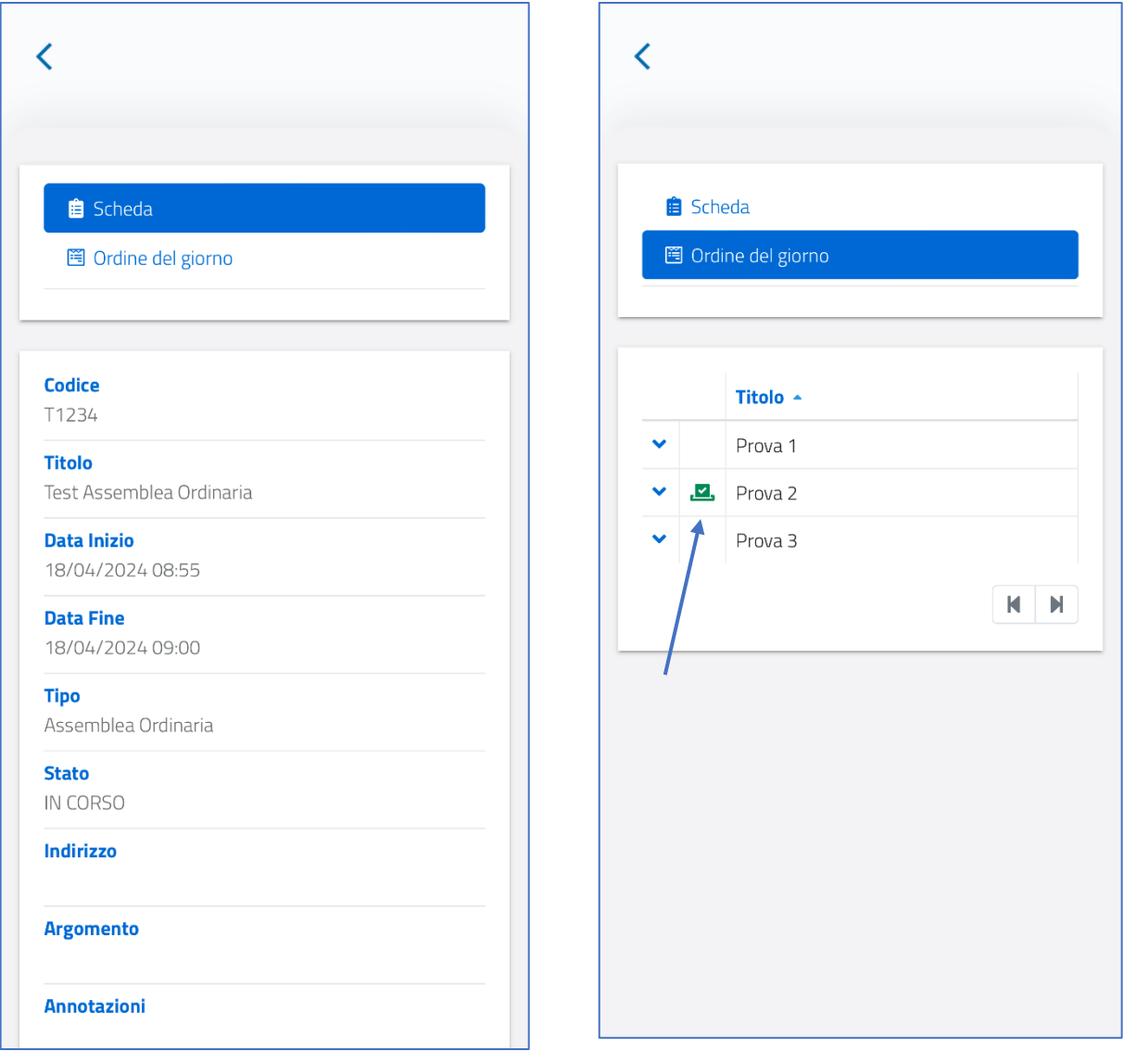

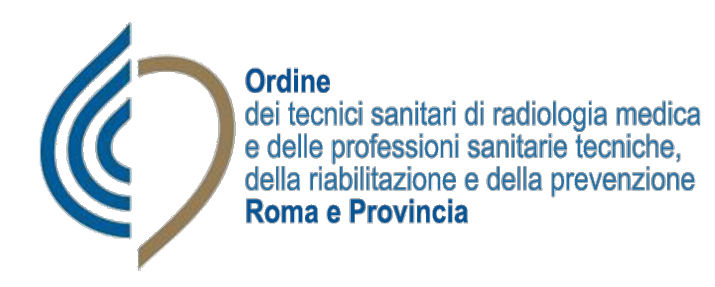

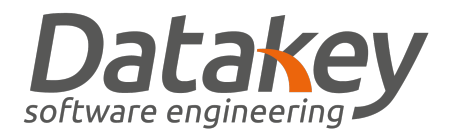

L'ordine del giorno per cui è possibile votare è marcato con un'icona verde sul lato sinistro, cliccando sulla quale sarà possibile accedere alla votazione ed esprimere il proprio voto.

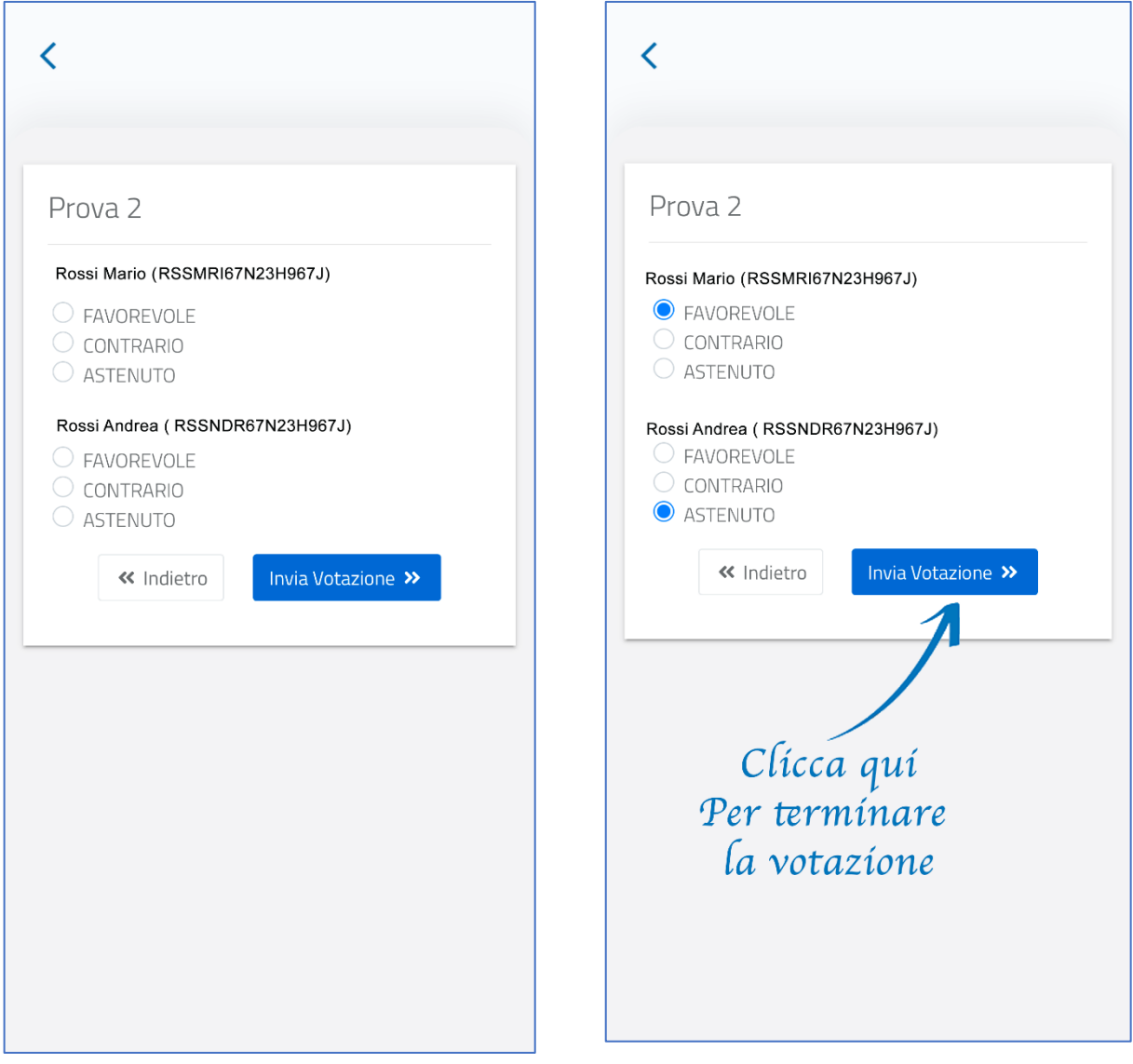

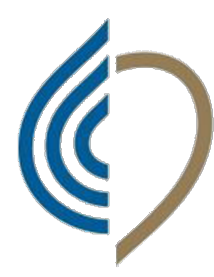

**Ordine** dei tecnici sanitari di radiologia medica e delle professioni sanitarie tecniche, della riabilitazione e della prevenzione Roma e Provincia

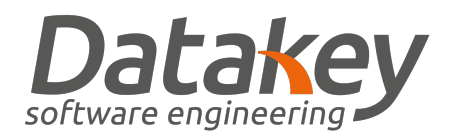

### Come registrarsi e votare usando la piattaforma

L'accesso alla piattaforma Alboweb deve essere fatto tramite SPID, questo consente di poter gestire le deleghe per le varie votazioni. Per poter accedere con SPID è necessario cliccare sul tasto blu nella schermata di accesso "Entra con SPID" e seguire tutta la procedura classica di accesso e verifica identità.

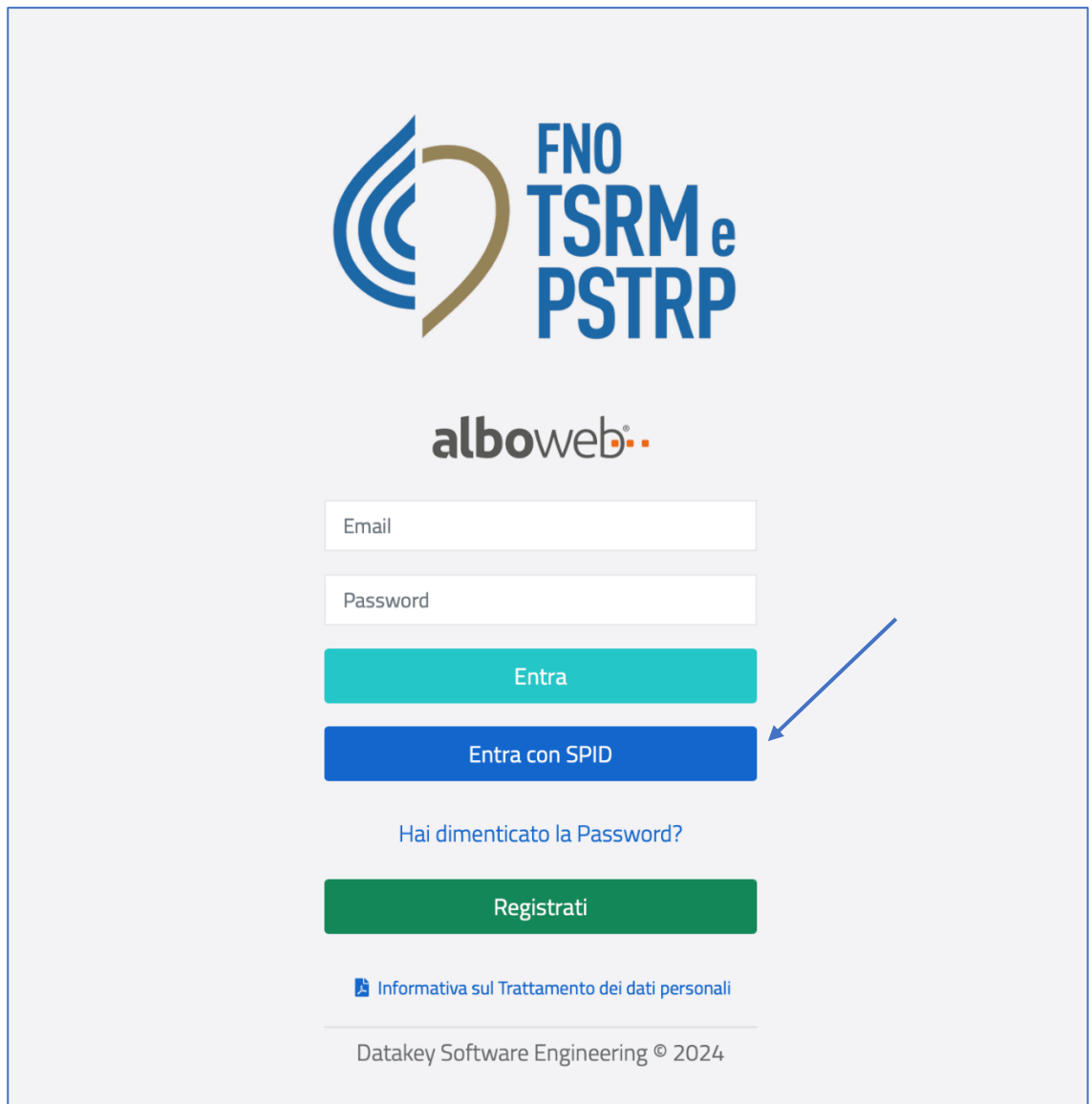

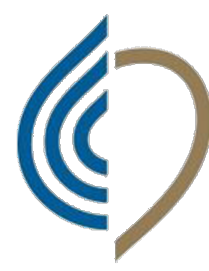

**Ordine** dei tecnici sanitari di radiologia medica<br>e delle professioni sanitarie tecniche,<br>della riabilitazione e della prevenzione **Roma e Provincia** 

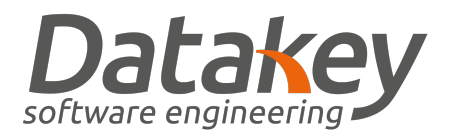

# Federazione nazionale Ordini dei TSRM **PSTRP** e delle professioni sanitarie tecniche, della riabilitazione e della prevenzione

#### Accedi con le credenziali SPID

SPID è il sistema di accesso che consente di utilizzare, con un'identità digitale unica, i servizi online della Pubblica Amministrazione e dei privati accreditati. Se sei già in possesso di un'identità digitale, accedi con le credenziali del tuo gestore. Se non hai ancora un'identità digitale, richiedila ad uno dei gestori.

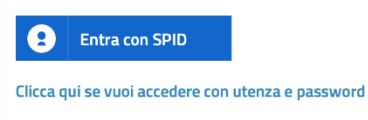

**Maggiori informazioni** Non hai SPID?

sp:dv | AgID Agenzia per

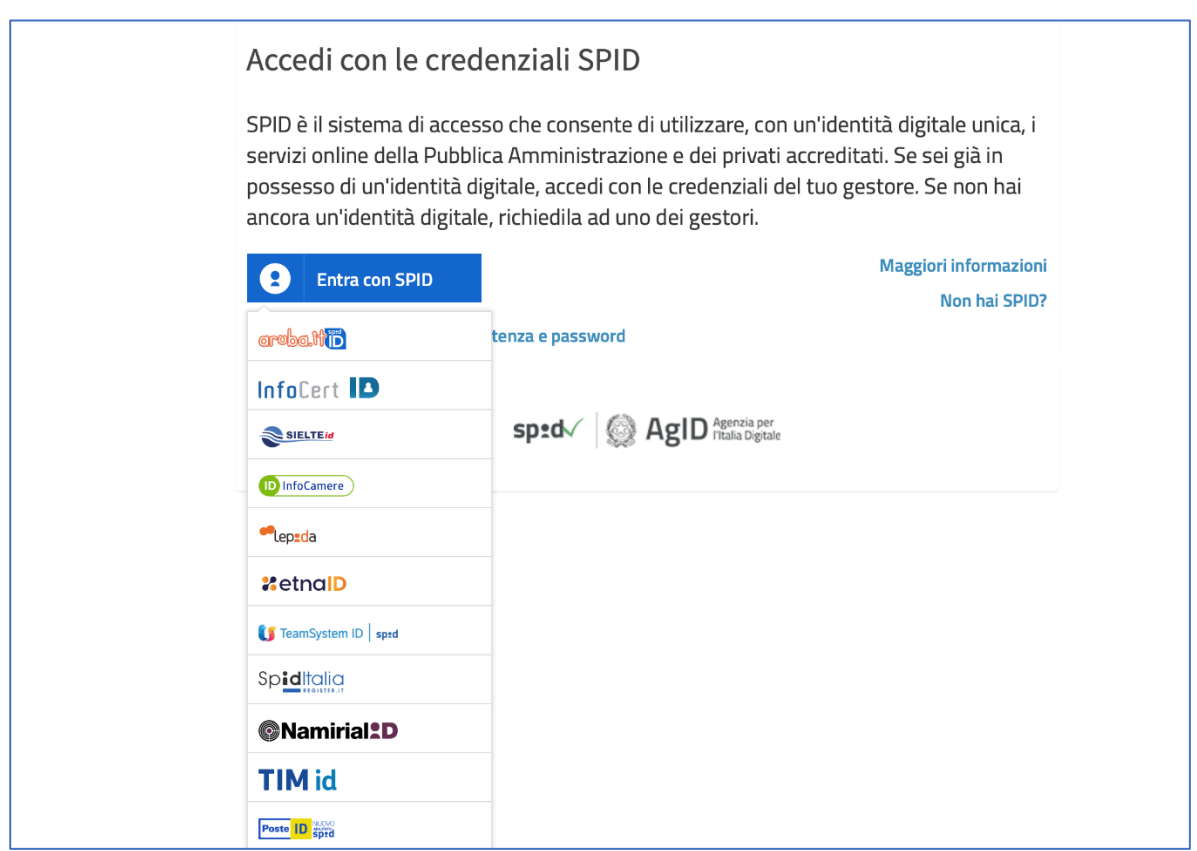

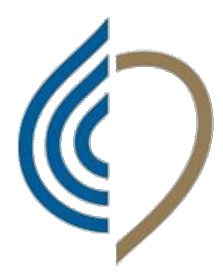

**Ordine** dei tecnici sanitari di radiologia medica<br>e delle professioni sanitarie tecniche,<br>della riabilitazione e della prevenzione<br>**Roma e Provincia** 

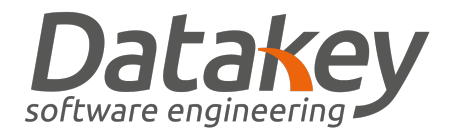

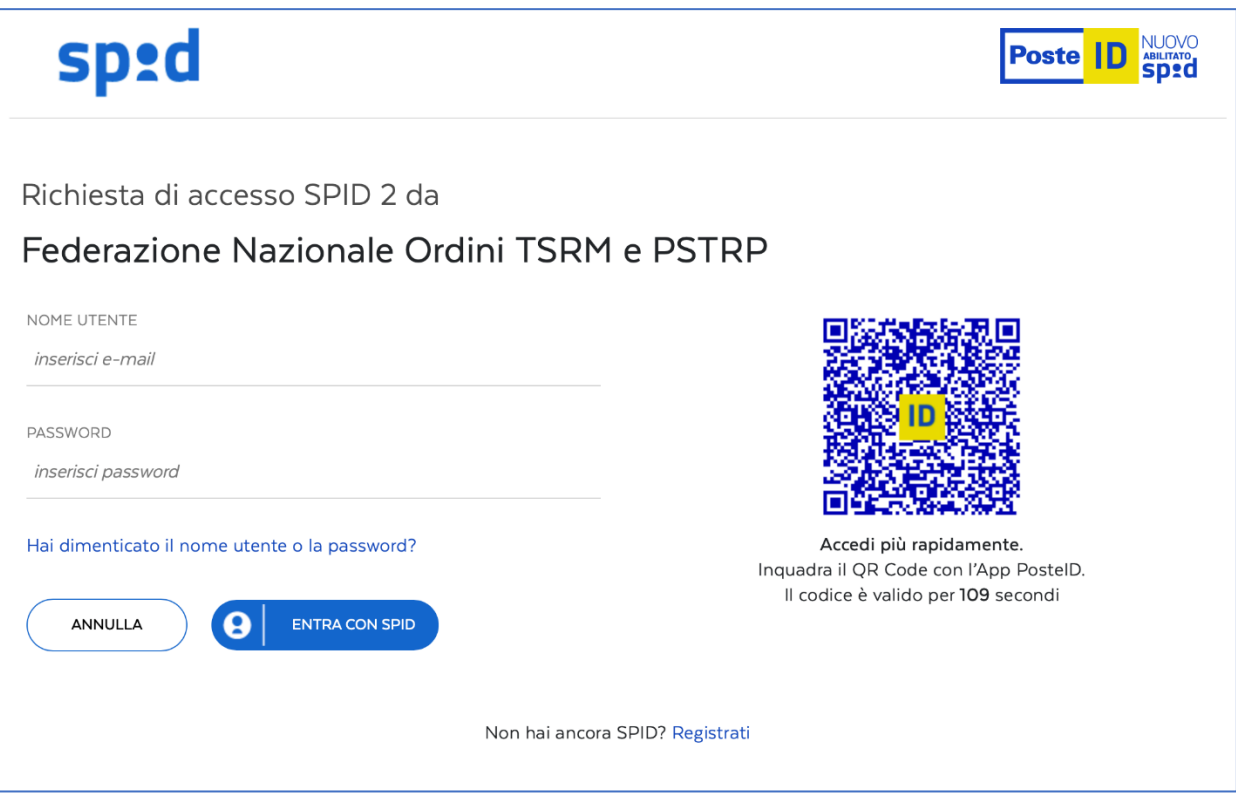

![](_page_7_Picture_4.jpeg)

![](_page_8_Picture_0.jpeg)

Una volta effettuato l'accesso come UTENTE verrà visualizzato il pannello interno con tutte le funzionalità disponibili.

![](_page_8_Picture_15.jpeg)

![](_page_9_Picture_0.jpeg)

![](_page_9_Picture_1.jpeg)

Cliccando sulla voce EVENTI verrà mostrato l'elenco di tutti gli eventi in corso con il proprio Titolo, la Data di Inizio, la Data di Fine, il Tipo di evento e lo Stato.

![](_page_9_Picture_23.jpeg)

Cliccando sulla cartellina blu alla sinistra dell'evento scelto verranno mostrate le informazioni riepilogative alla voce Scheda.

![](_page_9_Picture_24.jpeg)

![](_page_10_Picture_0.jpeg)

![](_page_10_Picture_1.jpeg)

Alla voce Ordine del giorno verranno mostrati tutti i punti all'Ordine del giorno, quelli per cui sarà possibile votare avranno un'icona verde sulla sinistra.

![](_page_10_Picture_26.jpeg)

Alla voce Deleghe il professionista ha la possibilità di inserire il codice fiscale del professionista iscritto all'Ordine di Roma al quale assegnare la delega e che sarà quindi il delegato.

![](_page_10_Picture_27.jpeg)

![](_page_11_Picture_0.jpeg)

![](_page_11_Picture_1.jpeg)

Una volta verificato che, dopo aver inserito il codice fiscale, nel campo sottostante venga mostrato il nominativo corretto, è possibile cliccare su Invia delega per concludere l'operazione.

![](_page_11_Picture_23.jpeg)

Cliccando su Invia delega comparirà un messaggio che informerà il professionista di attendere che il delegato accetti la delega ricevuta.

![](_page_11_Picture_24.jpeg)

![](_page_12_Picture_0.jpeg)

![](_page_12_Picture_1.jpeg)

Lato delegato invece, verrà mostrata la possibilità di accettare o rifiutare la delega ricevuta.

![](_page_12_Picture_20.jpeg)

Una volta accettata, lo stato dell'operazione varierà per entrambi mostrando il buon esito dell'assegnazione della delega.

![](_page_12_Picture_21.jpeg)